# **INSIEME PER UN AMBIENTE SICURO** E UNA CULTURA **INCLUSIVA**

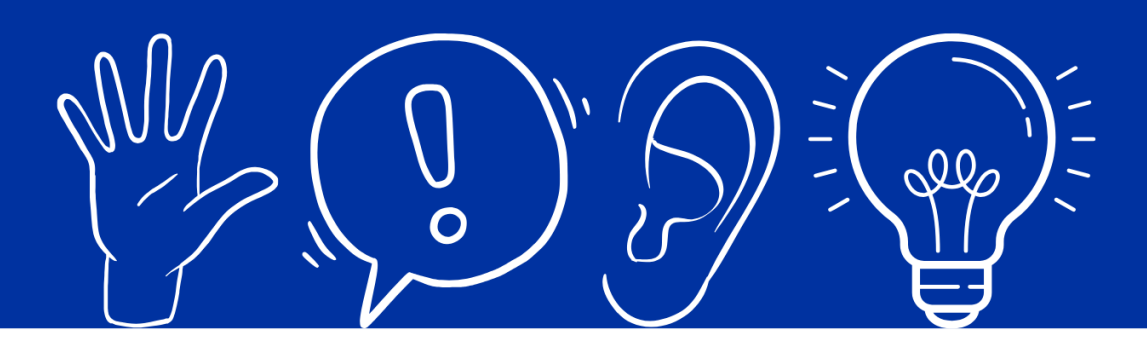

Segnala una cattiva condotta in modo sicuro e protetto su https://lati.integrity.complylog.com

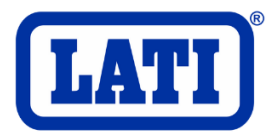

# Sommario

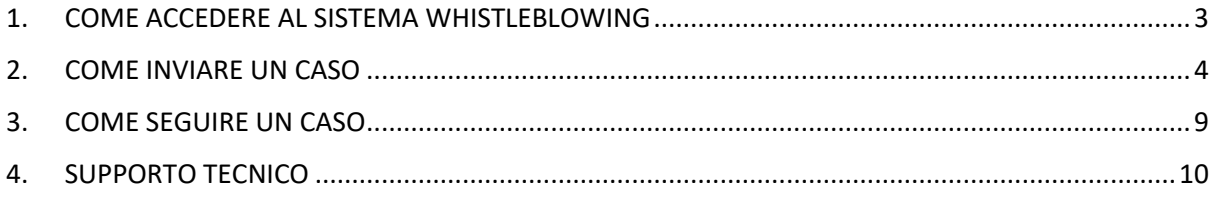

## <span id="page-2-0"></span>1. COME ACCEDERE AL SISTEMA WHISTLEBLOWING

Lo strumento di segnalazione Whistleblowing è accessibile dal link <https://lati.integrity.complylog.com/>

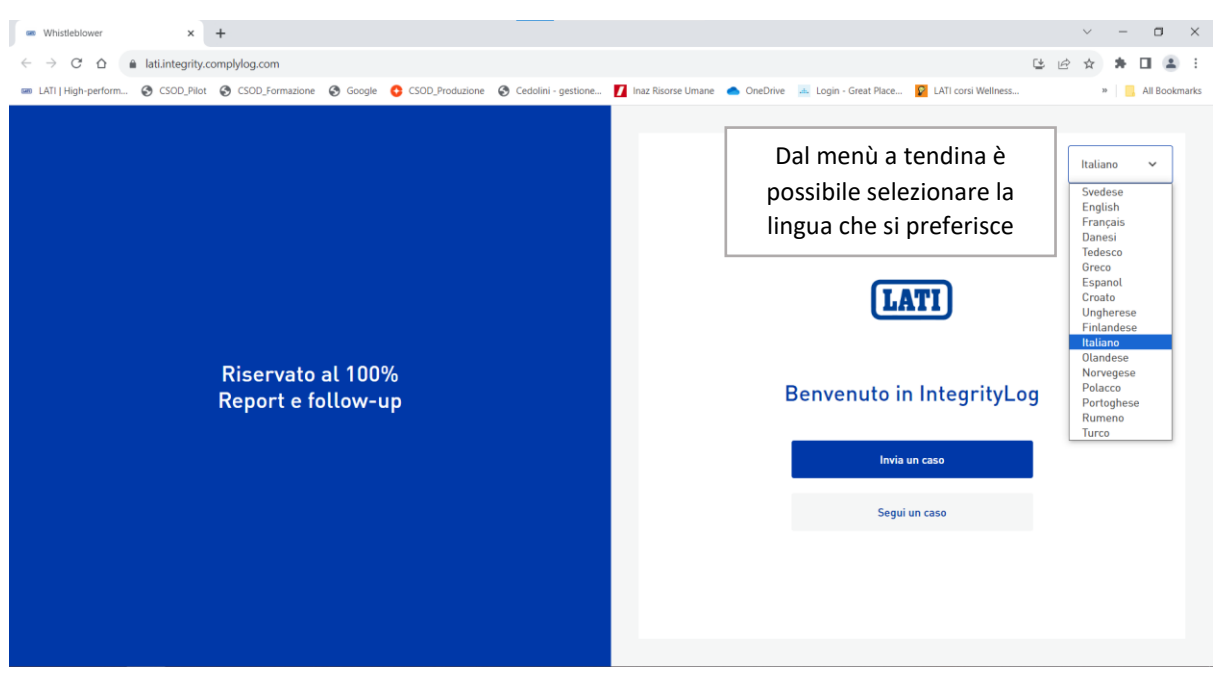

Una volta aperto lo strumento del Whistleblowing è possibile Inviare una caso o seguire un caso.

#### <span id="page-3-0"></span>2. COME INVIARE UN CASO

#### Selezionare "Invia un caso"

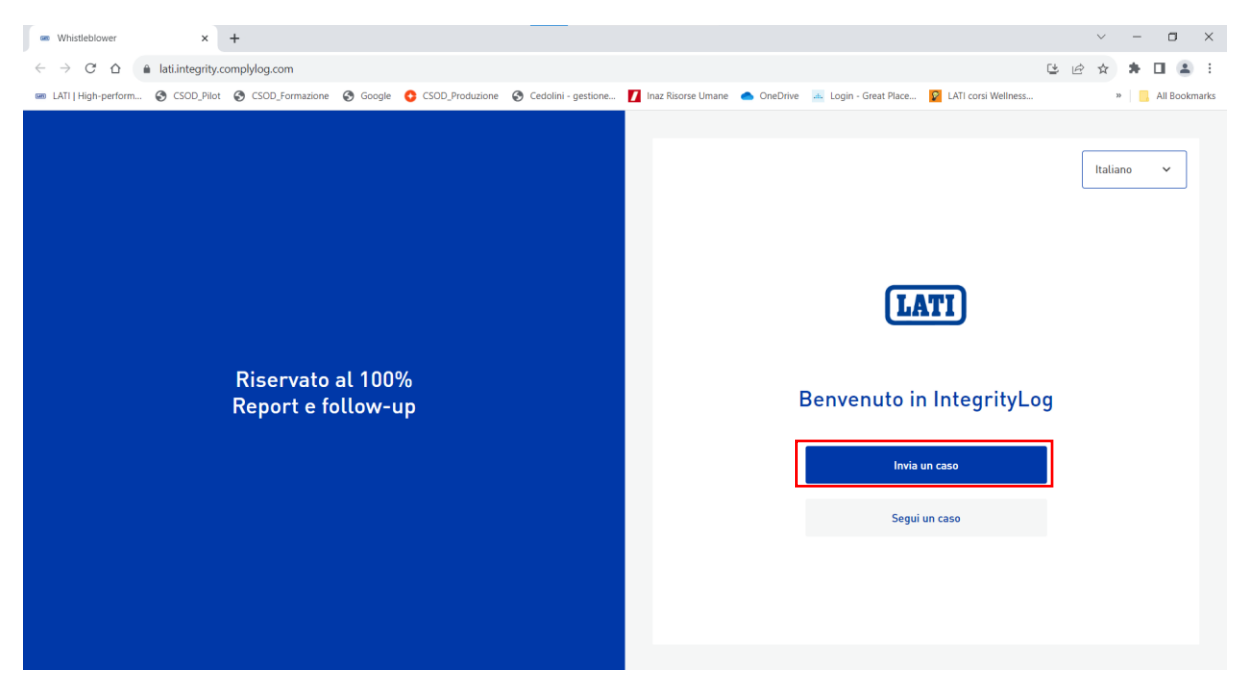

Il primo passaggio per aprire un caso è quello dell'identificazione

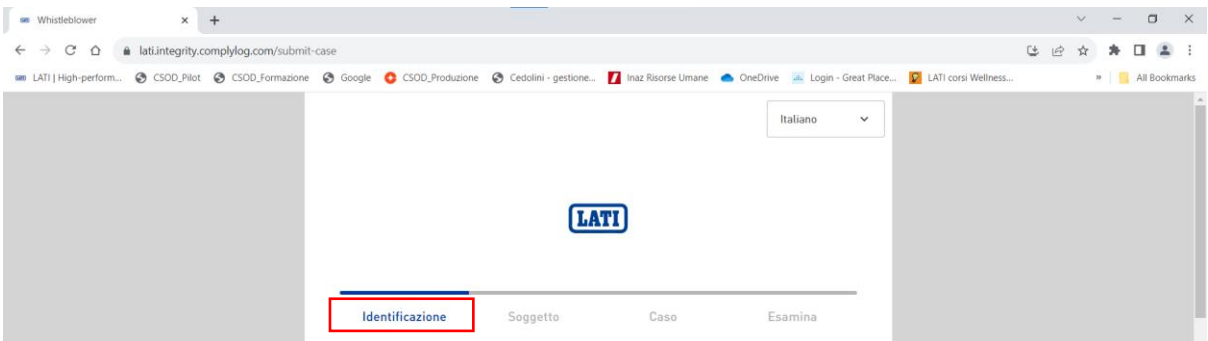

È possibile decidere se fornire i propri dati personali oppure restare anonimi. Nel primo caso sarà obbligatorio inserire nome e cognome mentre i restanti dati identificativi saranno facoltativi. Cliccare poi su Continua

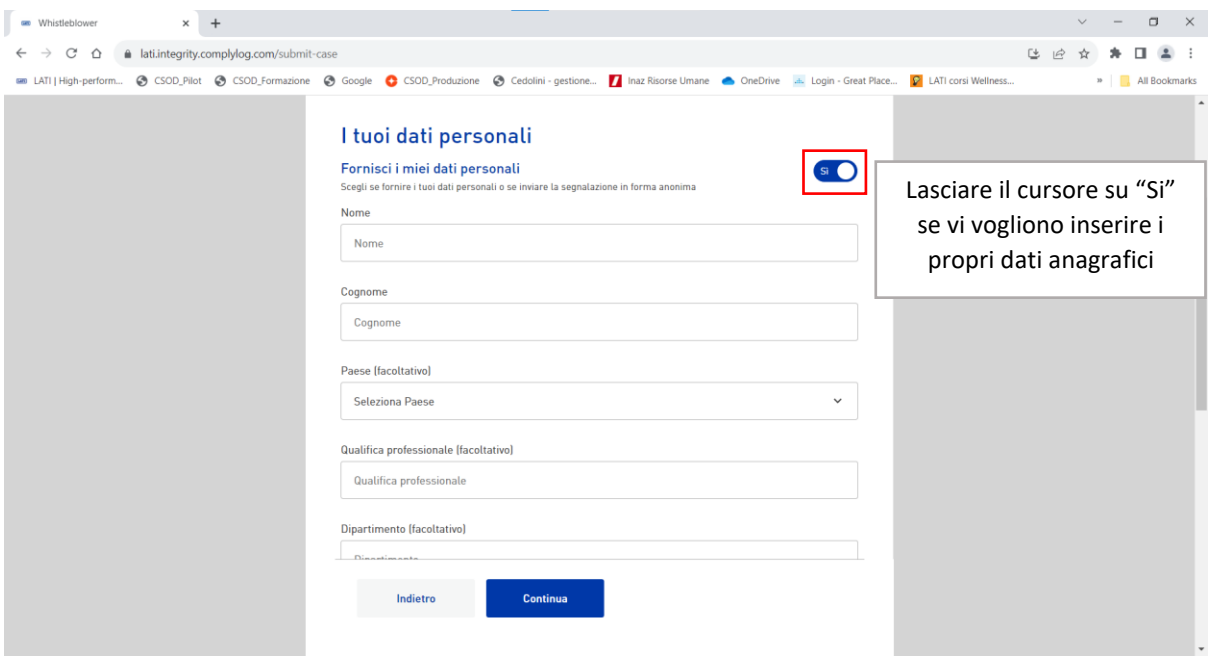

Nel caso in cui si decidesse di restare anonimi è sufficiente impostare la voce no (vedi immagine seguente) e cliccare su Continua

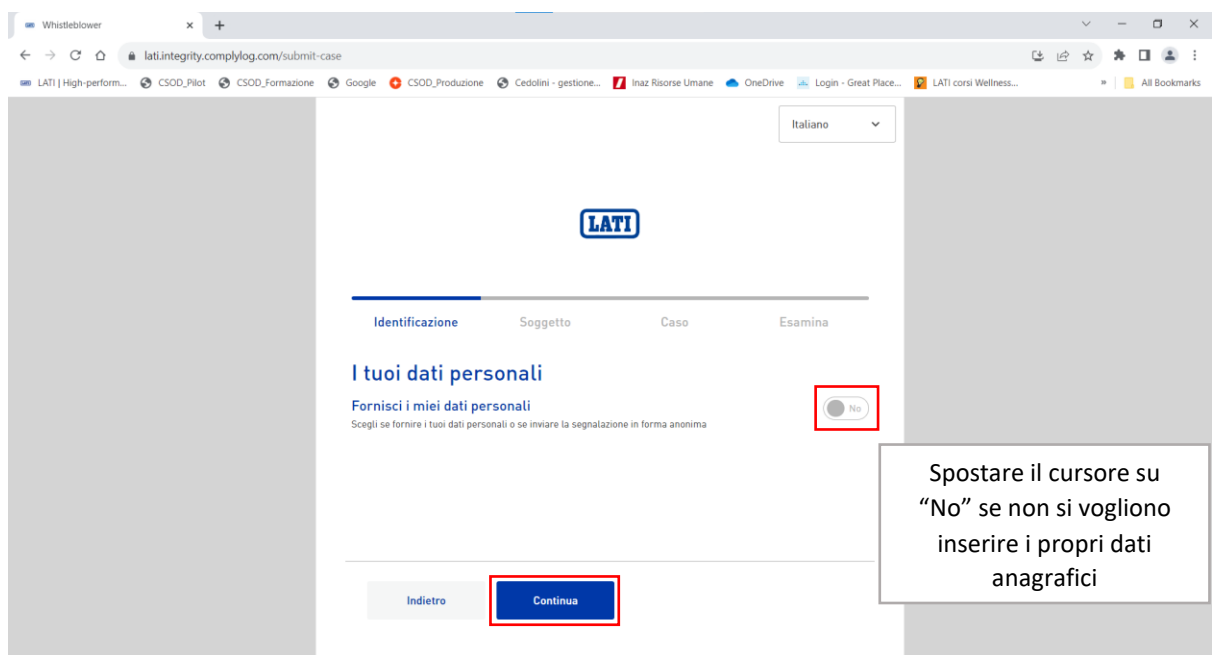

Il secondo passaggio è quello del soggetto; gli argomenti tra cui scegliere sono i seguenti:

- Diritti umani
- Antiriciclaggio e lotta al finanziamento del terrorismo
- Molestie sessuali
- Conflitti d'interesse
- Violazione di sicurezza
- Salute e sicurezza
- Violazione del codice etico e del documento 231
- Corruzione
- Frode fiscale o finanziaria
- Non inclusione e discriminazione
- Altro

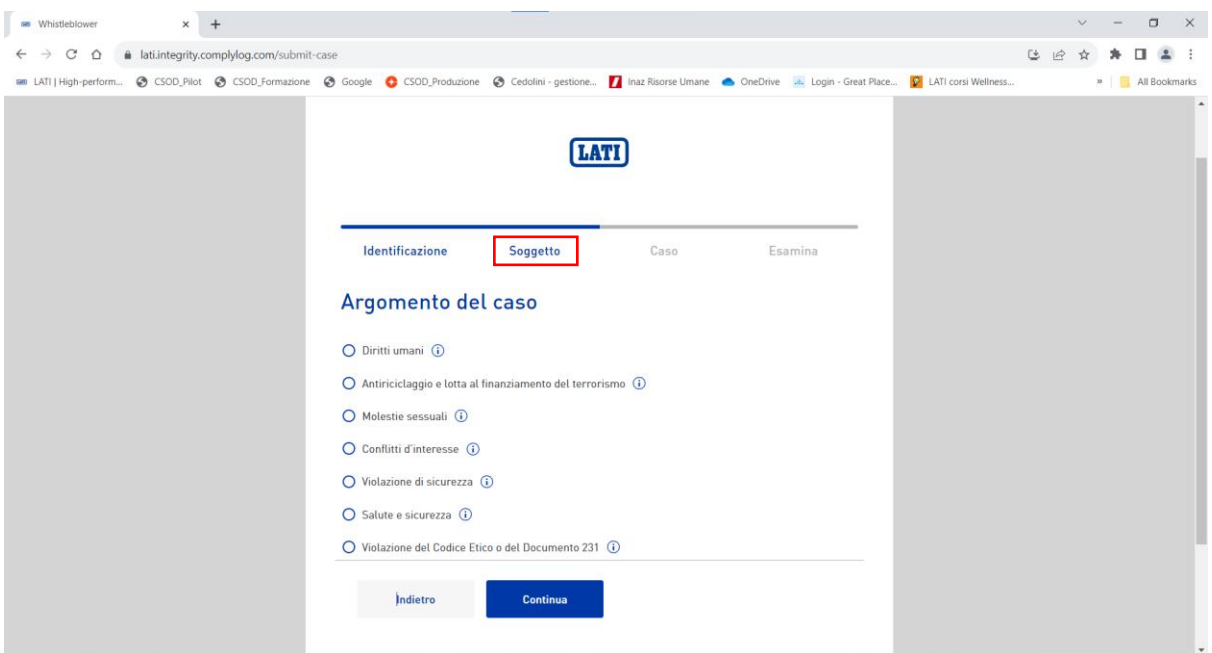

Cliccando sulla "i" accanto ad ogni voce è possibile visualizzare una breve descrizione della categoria selezionata

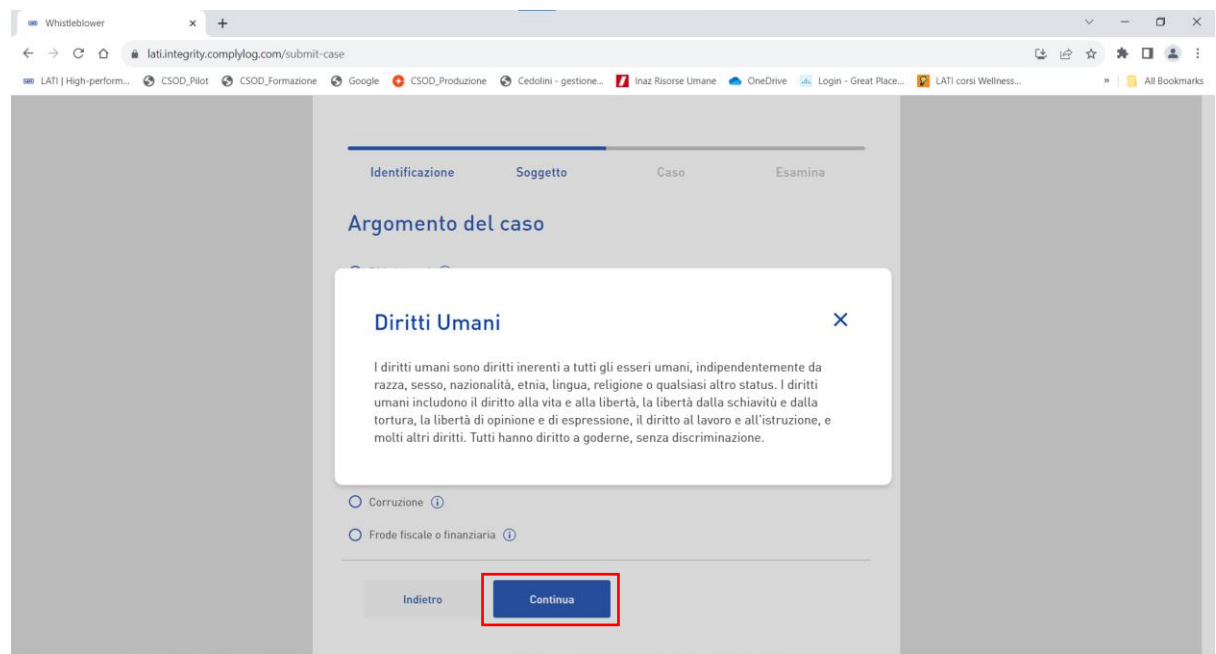

La terza area è quella del caso; qui è opportuno inserire tutti i dettagli possibili sul caso che si sta segnalando. L'unico campo obbligatorio è quello della descrizione mentre tutti gli altri sono

facoltativi (è possibile allegare immagini/foto e file audio). Più dati si forniscono più facile sarà la risoluzione del caso.

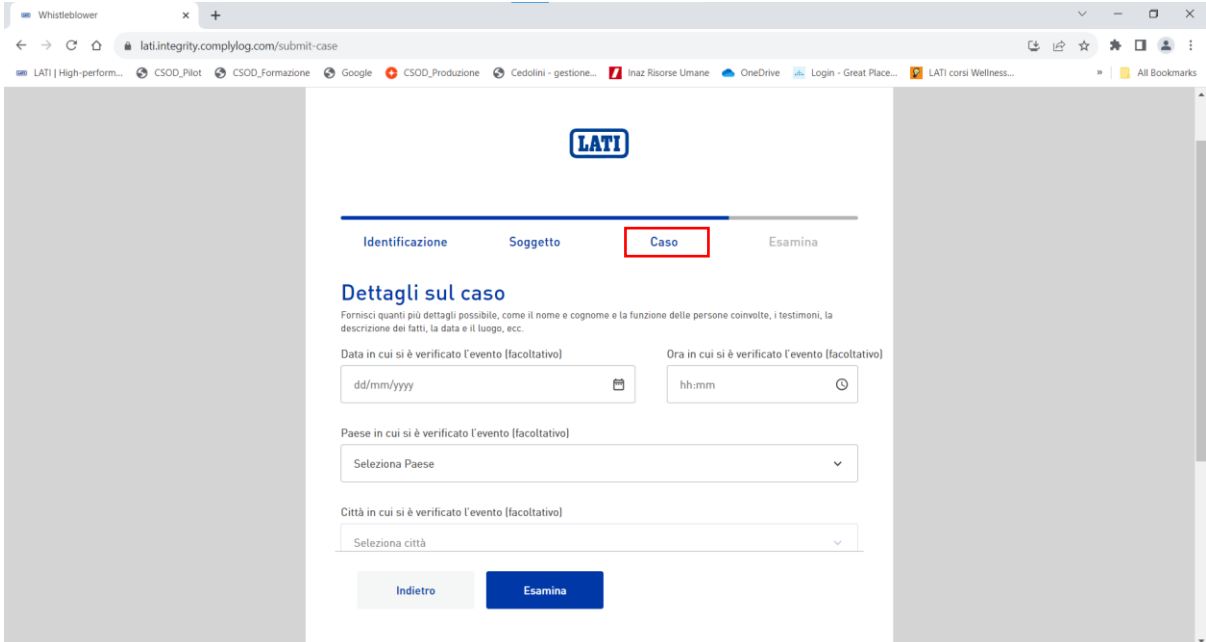

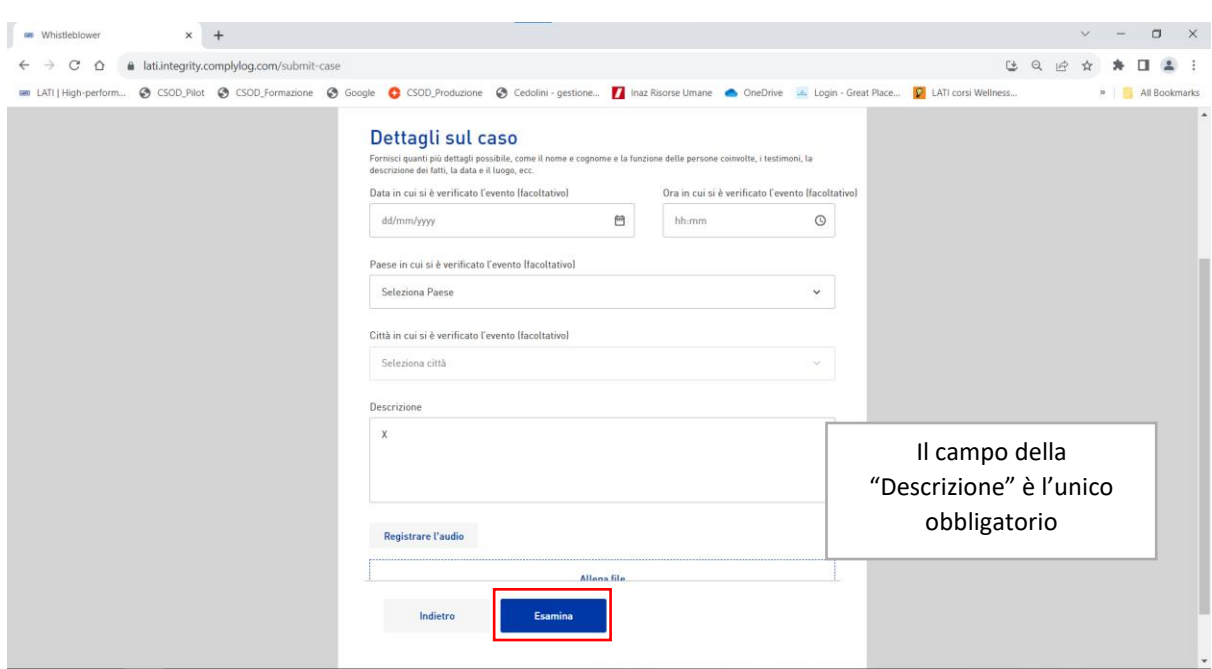

L'ultima fase è l'esamina; in questa schermata sarà visibile un riepilogo di tutti i dati inseriti inerenti la segnalazione che state inviando

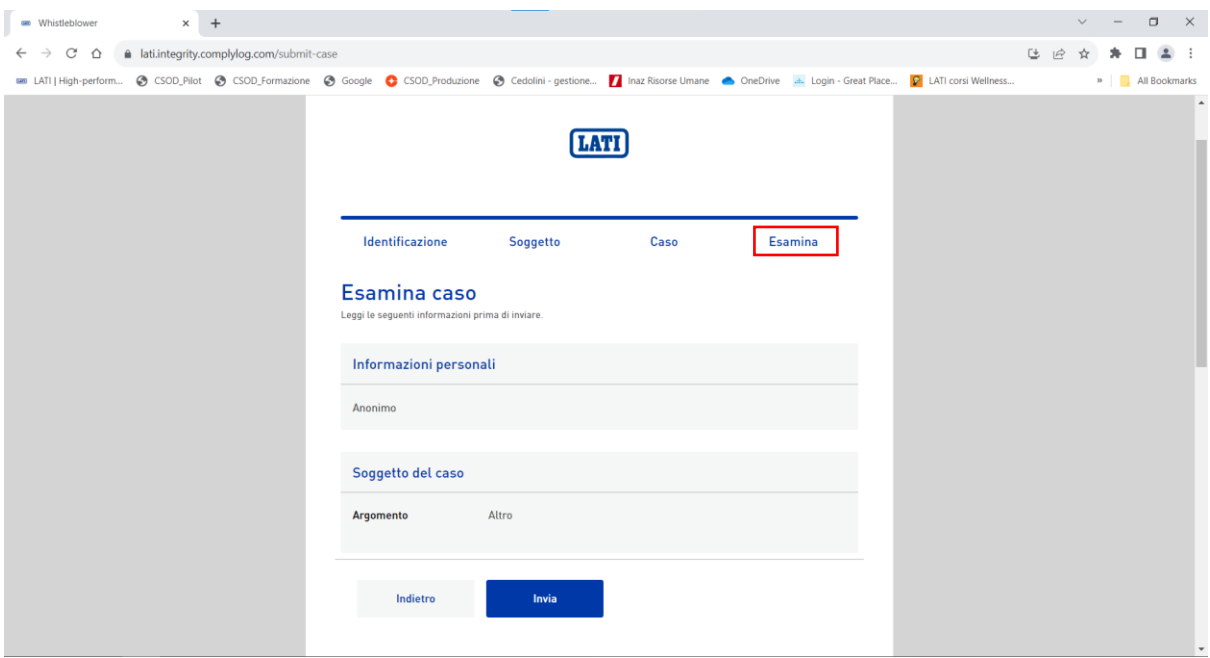

Prima di procedere con l'invio è opportuno barrare le seguenti caselle e completare la casella alfanumerica

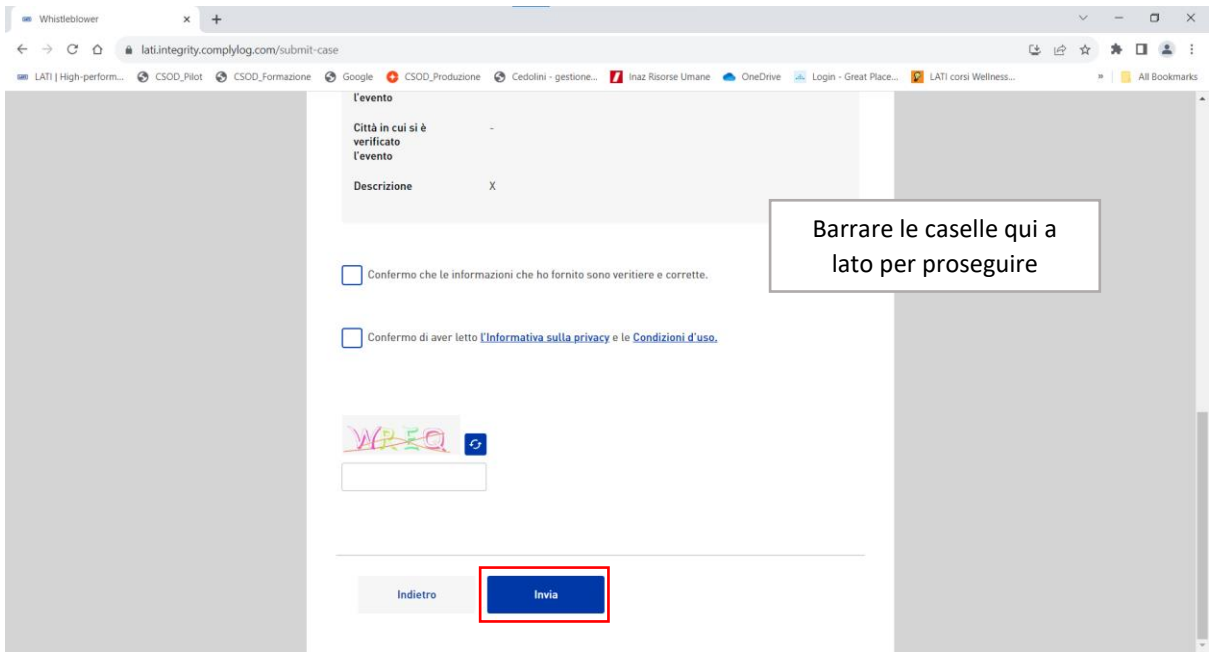

Una volta inviata la segnalazione apparirà la seguente schermata. L'ID Token è fondamentale per poter riaprire il caso una volta inviato (vedi immagini seguenti)

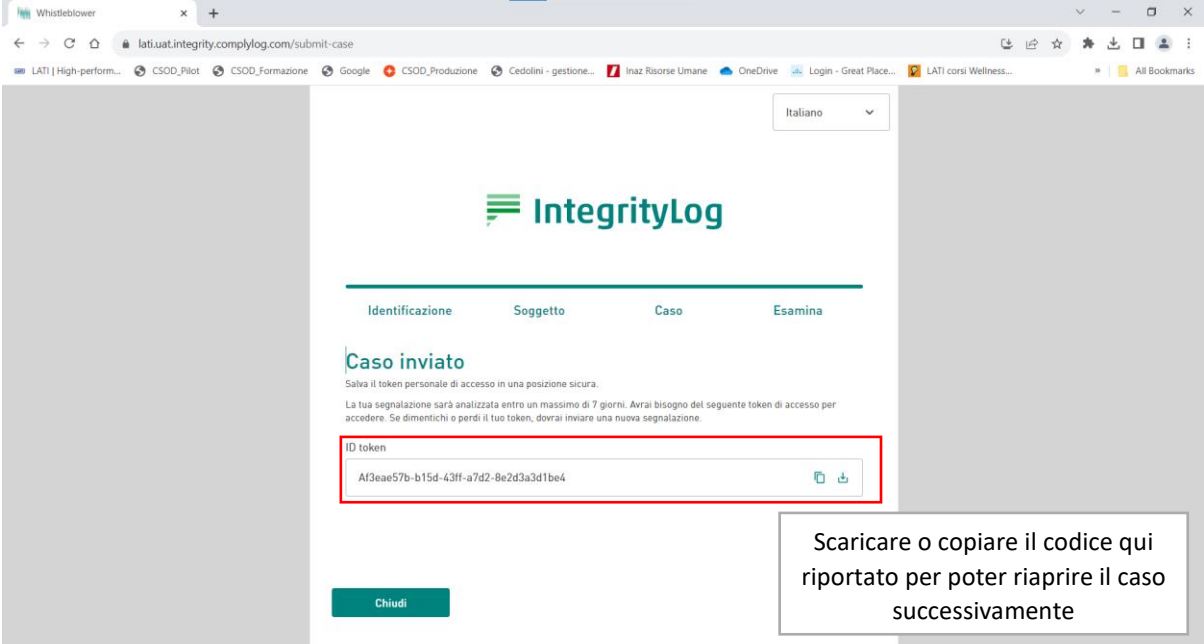

## <span id="page-8-0"></span>3. COME SEGUIRE UN CASO

#### Selezionare la voce "Segui un caso"

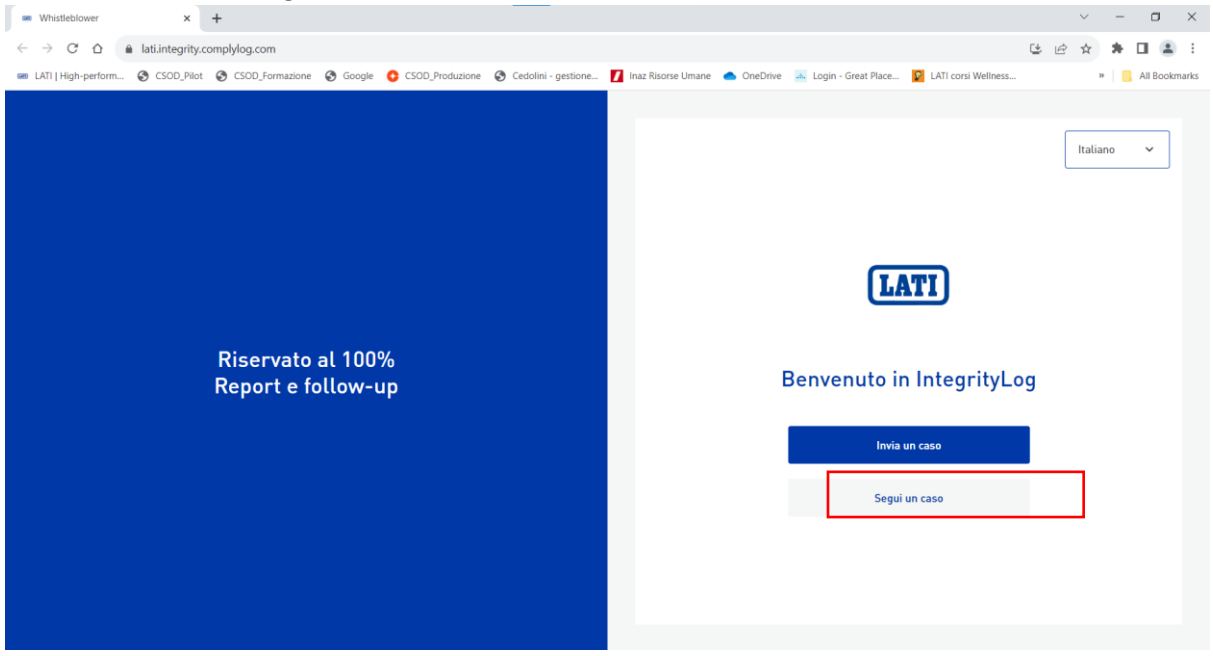

Inserire l'ID Token precedentemente salvato e cliccare "Segui un caso" per visualizzare tutti gli aggiornamenti relativi alla propria segnalzione

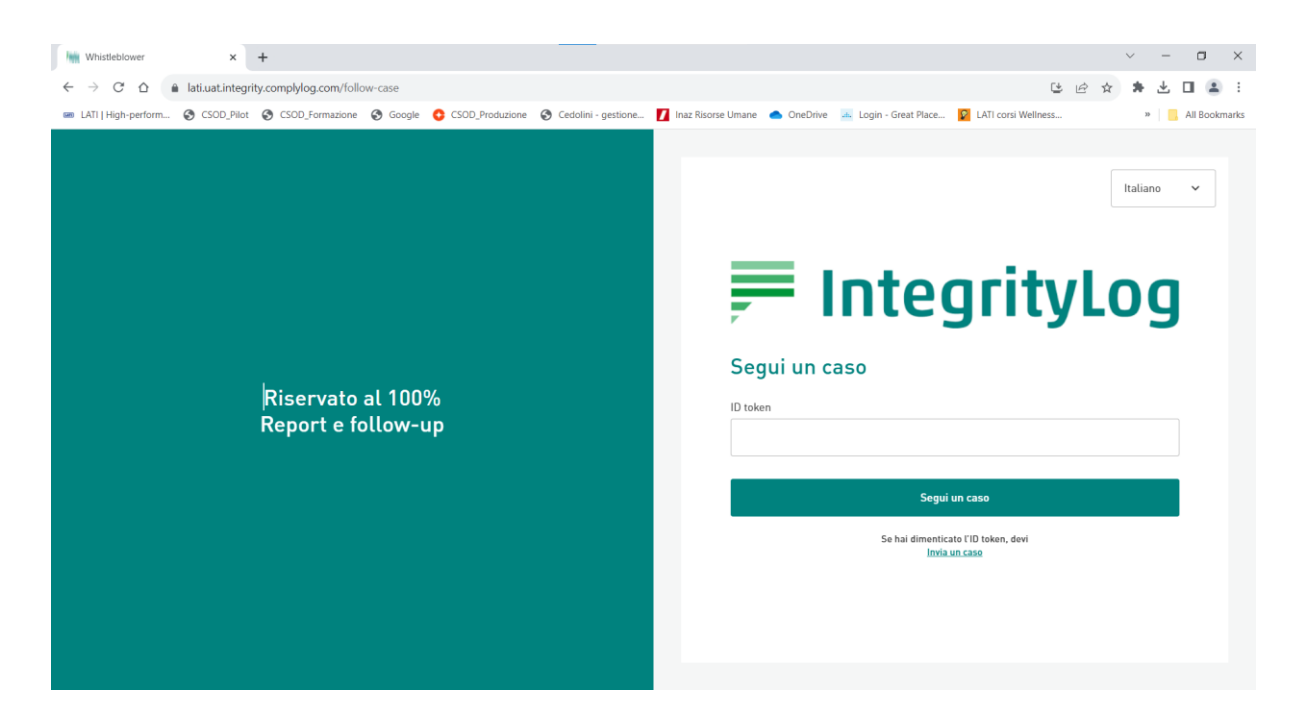

#### <span id="page-9-0"></span>4. SUPPORTO TECNICO

Per supporto tecnico inerente la piattaforma è possibile scrivere a [helpdesk@it.lati.com](mailto:helpdesk@it.lati.com)